## $\odot$  | vectorworks

# **Vectorworks 2019**

こ の 度 は Vectorworks 2019 ソ フ ト ウ エ ア を ご 購 入 い た だ き、 誠 に あ り が と う ご ざ い ま す。 下記のリンクをクリックしていただくと Vectorworks 2019 ソフトウエアのご利用に関する重要な情報 が表示されます。 インストールする前に必ずお読み下さい。

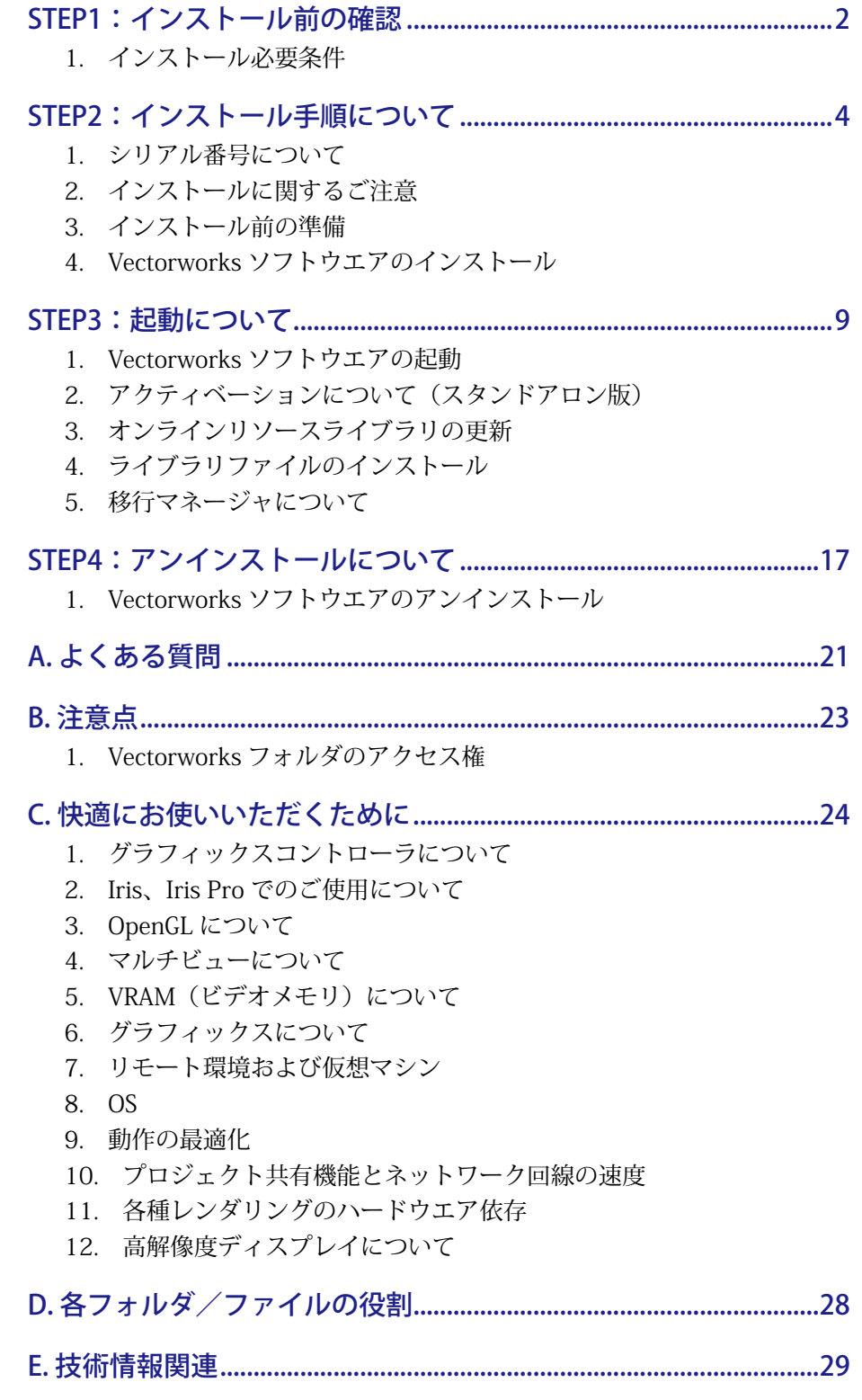

## <span id="page-1-1"></span><span id="page-1-0"></span>**STEP1:インストール前の確認**

Vectorworks 2019 ソフトウエアを快適にご使用いただくために、以下の内容をご確認の上、ソフトウエ アのインストールを行ってください。

## 1. インストール必要条件

お使いのパソコンが以下の条件を満たしているかご確認ください。条件を満たしていない場合、 Vectorworks 2019 が正常に起動しない場合があります。

Vectorworks 2019 を快適にご使用いただくために条件を満たしたパソコンでご使用になることを強くお 薦めいたします。 (2018 年 12 月 6 日現在)

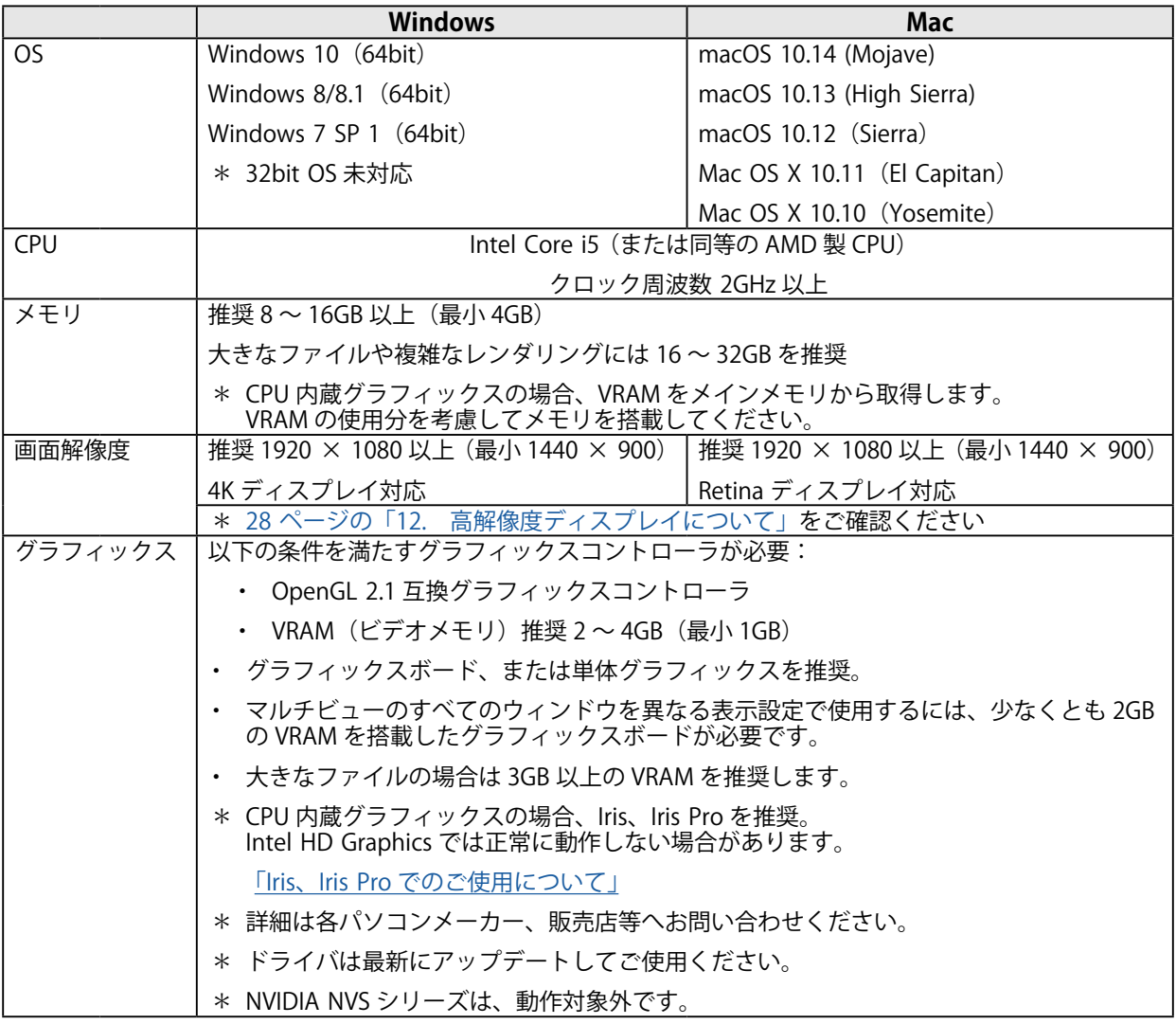

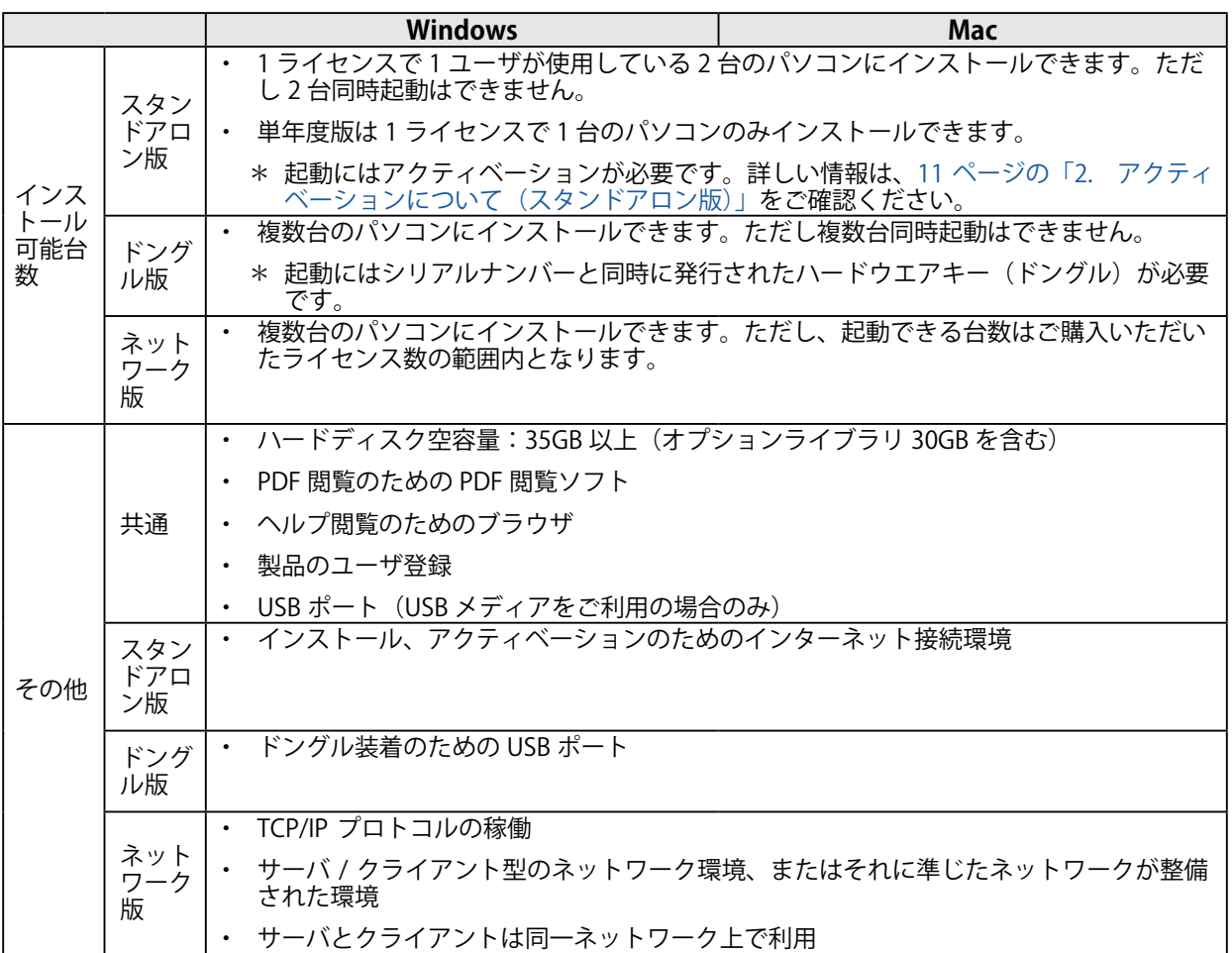

• Vectorworks はクロスプラットフォームライセンスです。 Windows、Mac のどちらかでご使用いただけます。

- •フラッシュストレージ (SSD) に Vectorworks をインストールすることで動作速度が向上します。
- より高速な CPU の使用とメモリ追加によって Vectorworks の操作性が向上します。
- OS のセキュリティアップデートは、最新のものを適用してご使用ください。
- ドングル版は通常販売製品ではありません。
- 日本語 OS 環境でご利用ください。
- 最新の情報は、以下の web サイトでご確認ください。

<http://www.aanda.co.jp/Vectorworks/sysreq.html>

## <span id="page-3-0"></span>**STEP2:インストール手順について**

インストールの前に「[2 ページの「 STEP1:インストール前の確認」](#page-1-1)」をご確認ください。 Vectorworks2019 インストーラおよびシリアル番号の取得方法については、

○ スタンドアロン版、ドングル版:製品パッケージ内「Vectorworks ご利用の手引き」

○ ネットワーク版:製品パッケージ内「簡単セットアップ」または「セットアップガイド」 をそれぞれご参照ください。

## 1. シリアル番号について

- シリアル番号は全 24 桁です。 例: EEXJAZ-XXXXXX-XXXXXX-XXXXXX BEXJAZ-XXXXXX-XXXXXX-XXXXXX GEXJAZ-XXXXXX-XXXXXX-XXXXXX
- シリアル番号はすべて半角英数字 (1バイト文字)の大文字です。入力時は全角や小文字を使 用しないでください。
- シリアル番号はアルファベットのO(オー)と I(アイ)は使用していません。「0」はゼロを、「1」 はイチを意味します。
- シリアル番号には「-」(ハイフン)が必要です。

## 2. インストールに関するご注意

Vectorworks ソフトウエアのインストール作業の前に以下の点にご注意ください。

### 2-1. Vectorworks インストール先のフォルダパスについて

Vectorworks のインストールパスのフォルダ名に2バイト(日本語)を使用しないでください。

### 2-2. パソコンのユーザーアカウントについて

パソコンのユーザーアカウント名に2バイト(日本語)を使用しないでください。 Windows の場合は、コントロールパネル > ユーザーアカウントでご確認ください。 Mac の場合は、システム環境設定 > ユーザとグループでご確認ください。

### 2-3. フォルダのアクセス権限

インストール先ディレクトリ(アプリケーションフォルダなど)がフルアクセス(読み書き可能) であることが必要です。または、同条件を満たしたユーザ権限(アカウント)でログインされてい ることも必要です。アクセス権限についての詳しい内容は、「[23 ページの「 1-1. フォルダ・ファ](#page-22-1) [イルのアクセス権に関する注意点」](#page-22-1)」をご参照ください。

### 2-4. ハードディスクのフォーマット

次のドライブフォーマットオプションには対応しておりません。ご注意ください。 UNIX / MS-DOS / 大文字と小文字を区別(Mac)

### 2-5. ウィルス対策ソフト等

ウィルス対策およびセキュリティ系ソフトウエアが動作している場合には、すべてを停止した状態 でインストールを行ってください。

### <span id="page-4-0"></span>3. インストール前の準備

- インストーラを起動する前に以下をご確認ください。
	- パソコンのシステム時計を正確に合わせてください。
	- パソコンを LAN に接続し、インターネットに接続できるかご確認ください。
	- パソコンの言語で「日本語」を選択してください。
	- プリンタドライバをインストールしてください。
	- ユーザーアカウント名に1バイト(半角英数字)が使用されていることをご確認ください。2バ イト(日本語文字)の場合は、1バイトへ変更してください。
	- グラフィックスドライバを最新バージョンへアップデートしてください(Windows)。
	- ドングル版の場合は、事前にハードウエアキー(ドングル)を USB ポートに差し込んでください。

### 4. Vectorworks ソフトウエアのインストール

Vectorworks ソフトウエアのインストール方法をご案内いたします。

- **※ ドングル版に関しては、Vectorworks ソフトウエアをインストールするとドングルドライバが自 動的にインストールされます。 Mac OS X 10.10 (Yosemite) でご使用される方は「ドングルドライバ」フォルダの「お読みくださ い .pdf」をご覧ください。**
- **※ ネットワーク版に関しては別途、ライセンス管理プログラムのインストールが必要です。 詳しくはネットワーク版サーバインストーラに添付の「セットアップガイド .pdf」及び「リファ レンスガイド .pdf」をご覧ください。**
- 1. 所定の方法で Vectorworks インストールプログラムをローカルフォルダへダウンロードしてくださ い。ダウンロードが完了しましたら、任意の場所へ展開(解凍)します。
	- **※ ダウンロードされたインストールプログラムは ZIP 形式で圧縮されています。 必ず展開(解凍)してからインストールを行うようにしてください。 展開(解凍)せずにインストールを行いますと、トラブルが発生する可能性があります。ご注意 ください。**
	- **※ USB メディアをご利用の場合はインストールプログラムのダウンロード、ローカルフォルダへの 移動、及び展開(解凍)の必要はありません。**
- 2. 展開 (解凍) したフォルダ内の「VW2019 インストーラ」をダブルクリックします。
	- **※ Windows は「VW2019 インストーラ .exe」、Mac は「VW2019 インストーラ .app」をダブルクリッ クしてください。拡張子は OS の設定により表示されない場合があります。**
	- **※ Windows はインストーラをダブルクリックしてから起動までに数分を要する場合がございます。 インストーラダブルクリック後は起動するまでそのまましばらくお待ちください。**

3. インストールダイアログボックスが表示されます。「続行」をクリックします。

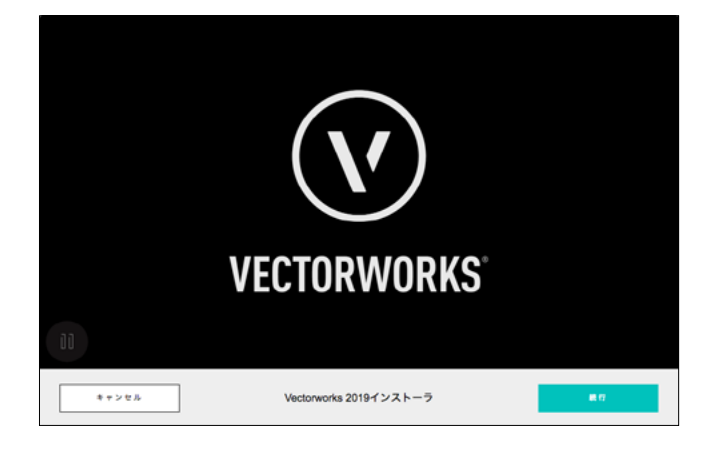

4. 登録情報(シリアル番号、お名前、組織名)を入力し、「次へ」をクリックします。

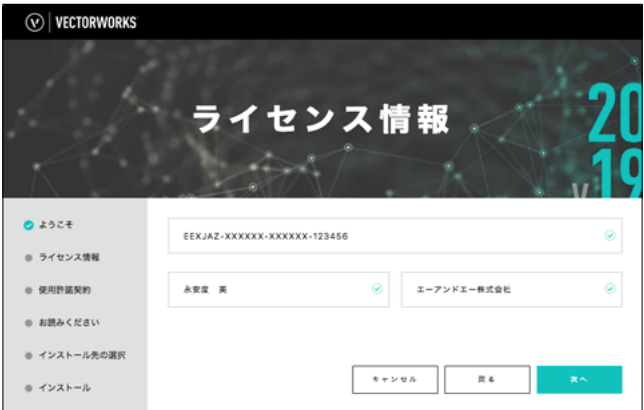

- **※ シリアル番号はハイフン込み、英数半角大文字で正しく入力してください。**
- **※ お名前、組織名は Vectorworks 2019 をご利用になる方の情報を入力してください。**
- **※ 所属組織がない場合、組織名欄はお名前欄と同じ情報で構いません。**
- 5. Vectorworks 使用許諾契約をよくお読み頂き、同意できる場合は「使用許諾契約の全条項に同意しま す。」にチェックを入れ、「次へ」をクリックします。

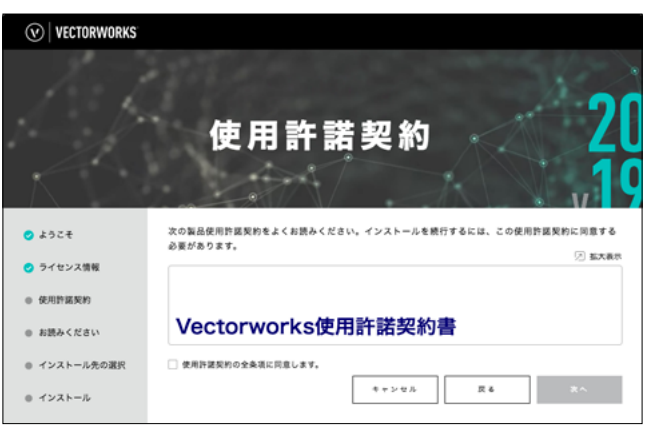

©A&A CO.,LTD.All Rights Reserved.

6. 「お読みください」の記載内容を確認し、「次へ」をクリックします。

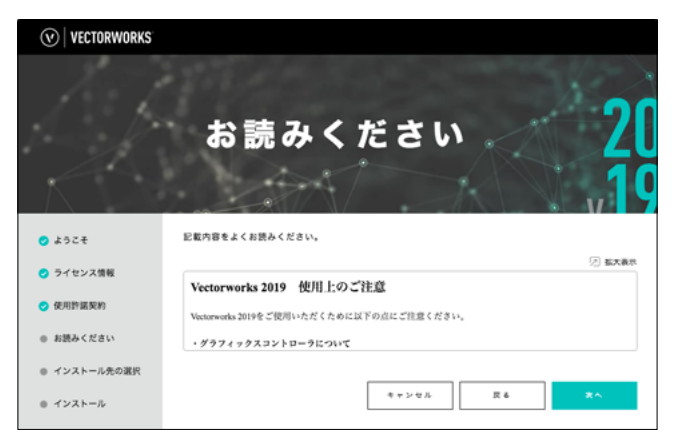

7. インストール先のディレクトリを選択します。

Г

選択後、「スタート」をクリックするとインストールが開始されます。

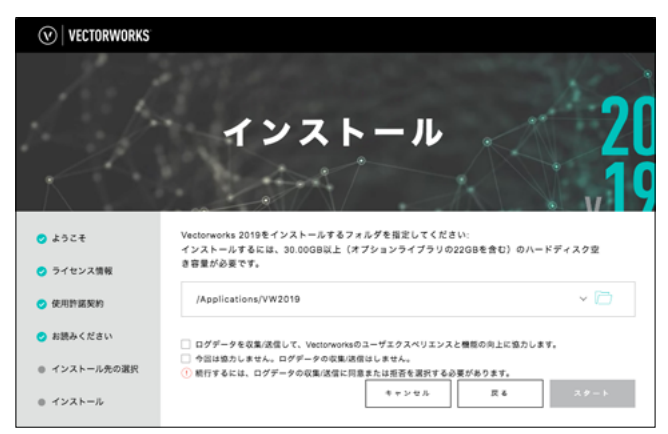

- 「ログデータを収集 / 送信して、Vectorworks のユーザエクスペリエンスと機能の向上に協力し ます。」にチェックを入れると、Vectorworks のクラッシュ時に詳細情報と詳細な使用パターン がインターネットを通じて送信されます。「今回は協力しません。ログデータの収集 / 送信はし ません。」にチェックを入れると、エラー報告は送信されません。どちらの場合も図面データや ユーザの個人情報が転送されることはありません。いずれも環境設定から設定を変更すること ができます。
- Mac はユーザ名とパスワードを求められることがあります。 ログインしている macOS のアカウントのユーザ名とパスワードを入力してください。

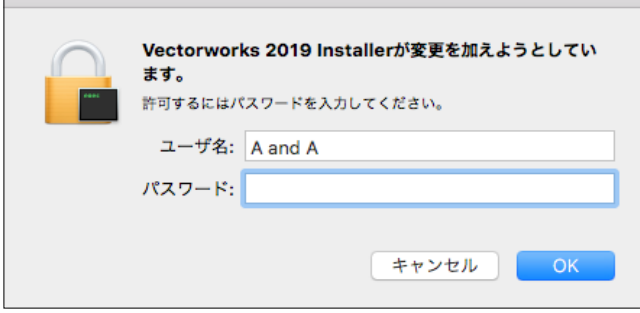

©A&A CO.,LTD.All Rights Reserved.

8. インストール中です。

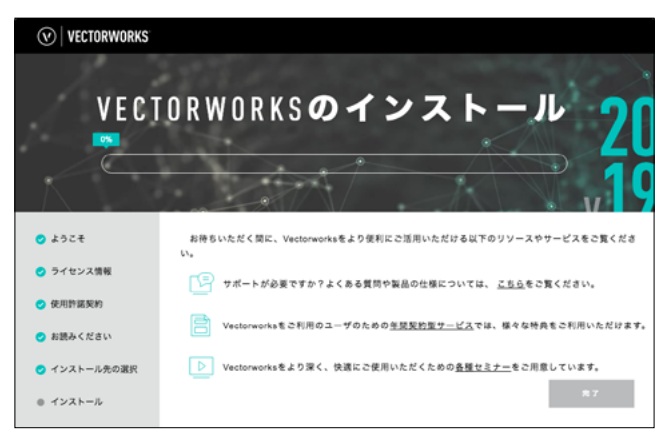

9. インストール完了です。「完了」ボタンをクリックするとインストーラが終了します。

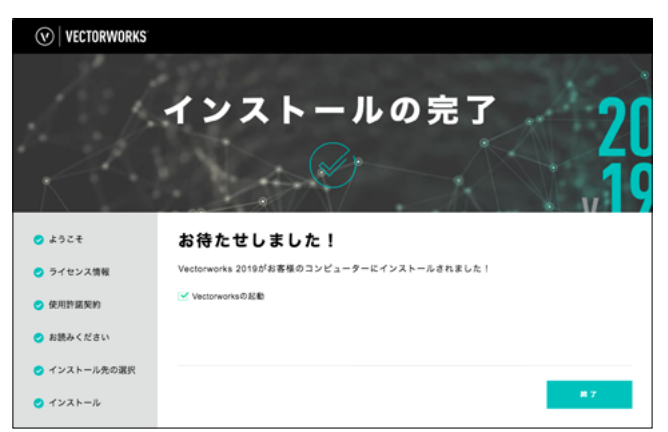

○ 「Vectorworks の起動」にチェックを入れると、Vectorworks ソフトウエアが自動的に起動します。

## <span id="page-8-1"></span><span id="page-8-0"></span>**STEP3:起動について**

Vectorworks ソフトウエアをインストール後の起動についてご案内いたします。

### 1. Vectorworks ソフトウエアの起動

#### 1-1. スタンドアロン版、ドングル版

Vectorworks ソフトウエアを起動します。インストール時にインストール先を指定しない場合は、 以下の階層にインストールされています。

Windows : 起動ディスク > 「Program Files」フォルダ > VW2019

Mac : 起動ディスク > 「アプリケーション」フォルダ > VW2019

○ 起動手順

1. Vectorworks 2019 アイコンをダブルクリックしてください。

2. 起動するとアクティベーションの確認ダイアログボックスが表示されます。

3.「アクティベート」ボタンをクリックすると Vectorworks ソフトウエアが起動します。

#### 1-2. ネットワーク版

Vectorworks 2019 ネットワーク版のクライアントソフトウエアを起動すると、サーバソフトウエア と通信を行います。このため、起動にはサーバ用コンピューターとのネットワーク接続が必要です。

### **※ ソフトウエアのライセンスを「持ち出し」している場合、期間内はネットワークに接続する必要 はありません。**

1. Vectorworks ソフトウエアを起動します。 インストール時にインストール先を指定しない場合は、以下の階層にインストールされていま す。

> Windows : 起動ディスク >「Program Files」フォルダ > VW2019\_Net Mac : 起動ディスク > 「アプリケーション」フォルダ > VW2019\_Net

○ 起動手順

1-1. Vectorworks 2019 アイコンをダブルクリックしてください。

1-2. Vectorworks ソフトウエアが起動します。

1-3. ログイン設定ダイアログボックスが開きます。

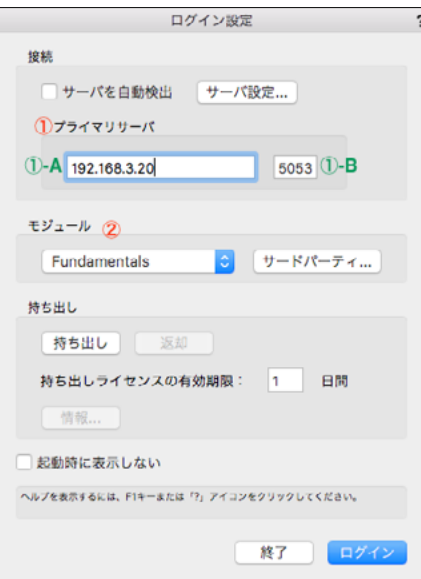

©A&A CO.,LTD.All Rights Reserved.

- 2. ログイン設定を行います。
	- ①:プライマリサーバ

「サーバを自動検出」のチェックを外し、ライセンス管理ソフトウエアを起動しているサー バ用コンピューターの情報を入力します。

- ① -A:サーバ用コンピューターの IP アドレスを入力します。 例 :192.168.3.20
- ① -B:サーバ用コンピューターのポート番号を入力します。 デフォルトは 5053 です。 ライセンス管理ソフトウエアのセットアップ時に変更している場合は、 セットアップ時に控えておいた変更後の番号を入力してください。
- **\* 設定により、一時的にネットワークから切り離された環境で使用することもできますが、「持 ち出し」機能を使用するには、サーバ用コンピューターの IP アドレスが固定されている必 要があります。**
- **\* ログイン設定ダイアログボックスの各種設定の詳細について、詳しくは Vectorworks ヘルプ またはリファレンスガイド .pdf をご覧ください。**
- ②:モジュール設定

使用するモジュールの選択を行います。

モジュールをクリックすると、ポップアップメニューが表示されます。

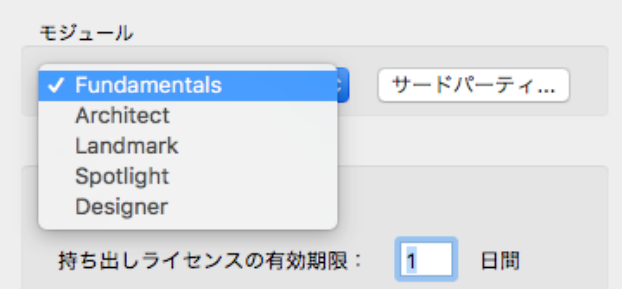

必要なモジュールを選択します。

何も選択しないで OK ボタンをクリックすると、Fundamentals のみで起動します。 各モジュールは、重複して選択することはできません。

- **\*利用できるのはライセンスをお持ちの製品のみです。ライセンスをお持ちでない製品は利用 できません。**
- **\*クライアントで使用できる作業画面は、使用するモジュールによって異なります。初回起動 時に警告が出る場合がありますが、そのまま起動してください。**

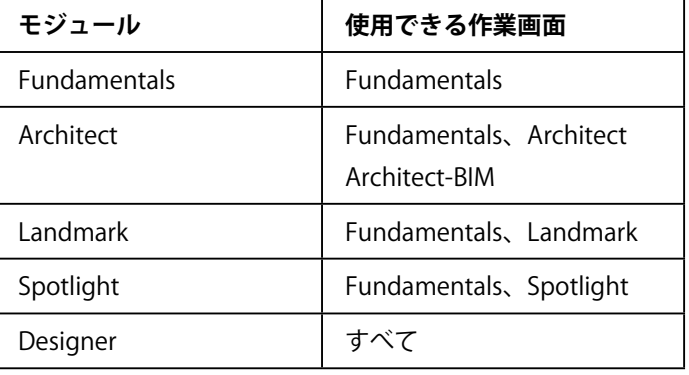

3. 「OK」ボタンをクリックしてログイン設定ダイアログボックスに戻ります。

<span id="page-10-0"></span>4. ログインをクリックします。Vectorworks ソフトウエアが正常にサーバ用コンピューターと通 信しライセンス管理ソフトウエアが起動を許可すると、Vectorworks ソフトウエアが起動します。

### 1-3. アップデータ有無の確認

以下の手順でアップデータの有無を確認してください。アップデータが存在する場合、必ず Vectorworks 2019 のアップデートを行ってください。

**※ アップデータダウンロードにかかるインターネット接続料や通信料はお客様のご負担となります。**

Windows :「ヘルプ」メニュー>「アップデータを確認」

Mac : 「Vectorworks」メニュー>「アップデータを確認」

アップデートを自動で確認する場合は、アップデートが利用できる場合にのみ通知が表示されます。 自動確認の合間には手動でアップデートを確認できます。

<span id="page-10-1"></span>詳しくは Vectorworks 2019 Help の「Vectorworks 製品を更新する」をご参照ください。

## 2. アクティベーションについて (スタンドアロン版)

スタンドアロン版は、初回起動時および、ご利用を開始してから一定期間経過すると、インターネット 経由で認証サーバへアクティベーション(ライセンス認証)を行います。アクティベーションとは、ラ イセンスを有効化する手続きであり、濫用を防ぐための仕組みです。インターネット経由で認証サーバ に接続し、ライセンスが有効なものかどうかを確認します。Vectorworks ソフトウエアをご利用いただ くパソコンは、アクティベーションの際にインターネット接続されている必要があります。 アクティベーション手続きはバックグラウンドで行われますので、お客様自身に特別な手続きを行って いただく必要はありません。

- アクティベーションの有効期間は 90 日です。最後にアクティベーションが行われた日から 90日後(毎)にアクティベーションを行う必要があります。常時インターネットに接続して Vectorworks ソフトウエアを使用している場合は、Vectorworks ソフトウエアを起動する度、有 効期間が自動更新されます。
- Vectorworks ソフトウエアを使用する上で、常時インターネットに接続しておく必要はありませ  $h_{\alpha}$
- セキュリティが強固なネットワーク環境下では、認証サーバとの接続がブロックされ、アクティ ベーションできない場合があります。このような環境下における対処方法については、以下の いずれかをご参照ください。
	- インストールプログラムフォルダ>「Document」フォルダ>「プロキシ環境でご 使用の方へ」フォルダ

・<http://www.aanda.co.jp/Activation/>

なお、この対処方法は、ネットワーク設定に関わりますので、予めネットワーク管理者の方に、 ファイアウォールやプロキシサーバの設定についてご確認ください。

- Vectorworks ソフトウエアを一度に1台の (ただし、1台を越えることのない) コンピューター で運用することができます。
- アクティベーション可能な台数は、製品版は1ライセンスで1ユーザが使用している2台、学 生単年度版は1ライセンスで1台です。
- 製品版の Vectorworks ソフトウエアは、次の2台のコンピューターにインストールすることが できます。(1) 主要なデスクトップ・ワークステーション、および(2) 携帯型コンピューター またはユーザ本人の自宅に置かれたコンピューターのいずれかです。

©A&A CO.,LTD.All Rights Reserved.

- <span id="page-11-0"></span>○ アクティベーションを任意のタイミングで解除することはできません。有効期間終了までお待 ちください。また、Vectorworks ソフトウエアをアンインストールしてもアクティベーションは 解除されません。
- アクティベーションの有効期間の確認は、ツールメニュー > オプション > 環境設定 > その他 > シリアル > ライセンス情報ボタンをクリックすると表示される「認証の期限」で、次回のアクティ ベーション日を確認いただけます。有効期間が終了しても、再びアクティベーションを行えば 継続して使用できます。

起動やアクティベーションに関するトラブルについては「[21 ページの「 A. よくある質問」」](#page-20-1)と以下 の弊社 web ページをご参照ください。

<http://www.aanda.co.jp/Activation/index.html>

## 3. オンラインリソースライブラリの更新

ライブラリファイルはオンラインリソースライブラリから入手することができます。

- **※ ライブラリの情報更新やファイルダウンロードにかかるインターネット接続料や通信料はお客様 のご負担となります。**
- 1. 初回起動時、及び起動時に最新版のオンラインリソースライブラリの更新情報が存在する場合、以 下のダイアログボックスが表示されます。更新を行うには「ダウンロードして更新」をクリックし てください

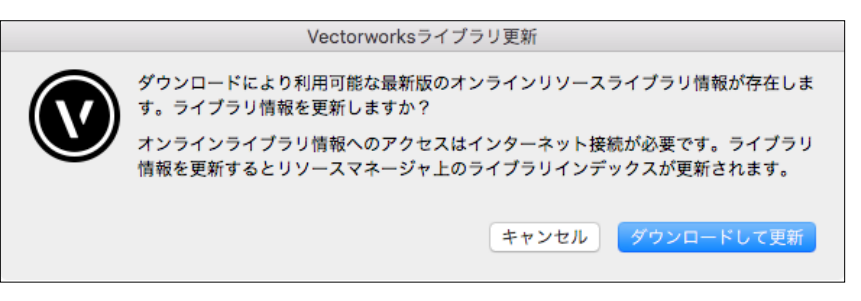

1. ライブラリの更新中です。

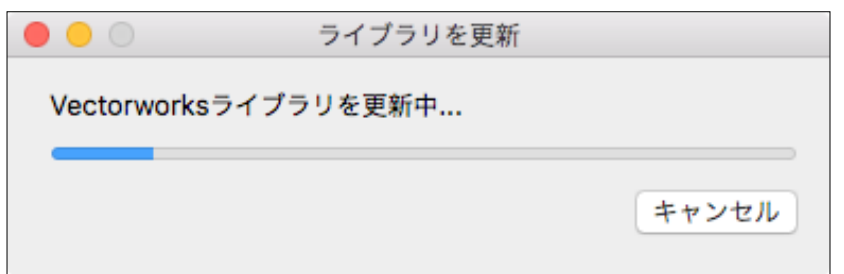

<span id="page-12-0"></span>3. リソースマネージャのライブラリインデックスが更新されました。

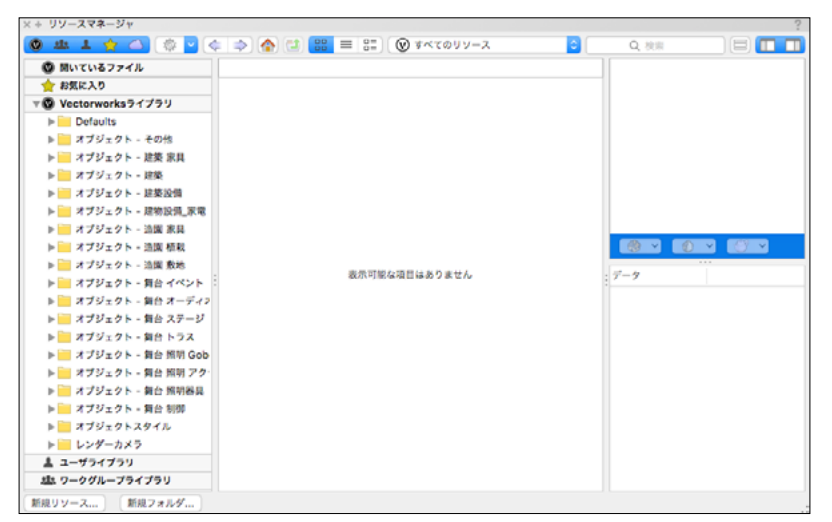

4. 任意のライブラリファイルを選択し、ダウンロードしてください。

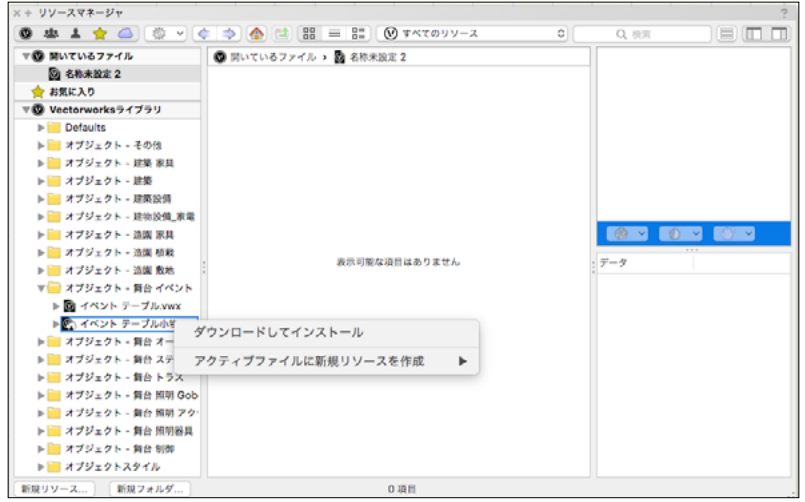

## 4. ライブラリファイルのインストール

ライブラリファイルは Vectorworks Package Manager からインターネット経由でインストールすること も可能です。

Vectorworks 2019 のヘルプメニューの「オプションライブラリ ( ダウンロード )」から任意のライブラ リを選択してください。

**※ ライブラリのダウンロードにかかるインターネット接続料や通信料はお客様のご負担となります。**

### <span id="page-13-0"></span>5. 移行マネージャについて

Vectorworks ソフトウエアを初めて起動した時、移行マネージャが起動します。移行マネージャは旧バー ジョンの作業環境を引き継ぐことができる機能です。ユーザのパソコンにインストールされている過去 の Vectorworks を検索し、旧作業環境(バージョン)の「作業画面」、「テンプレートファイル」、「ライ ブラリファイル」、「リソースファイル」、「環境設定」を Vectorworks 2019 へ移行します。 移行マネージャは、初回起動時のみではなく、ツールメニュー>移行マネージャ から任意のタイミング で実行することができます。

1. Vectorworks2019 が起動すると移行マネージャが自動的に起動します。 移行する場合は、「はい」をクリックします。

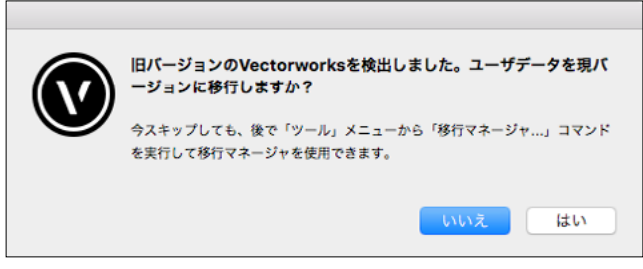

2. 「移行マネージャへようこそ」ダイアログボックスが表示されます。「次へ」をクリックします。

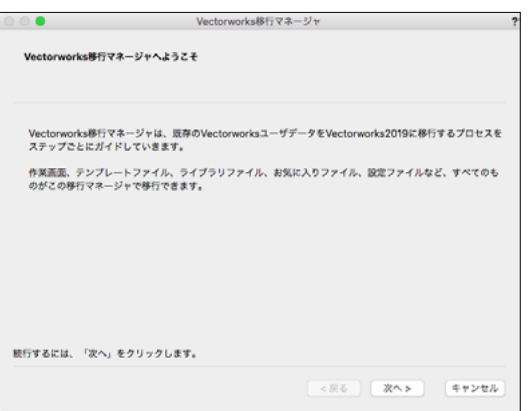

3. 「ユーザデータの選択」ダイアログボックスが表示されます。 「ユーザデータの移行元」をクリックすると、ご使用のパソコンにインストールされている旧バージョ ンが表示されますので、任意のバージョンを選択後、「次へ」をクリックします。

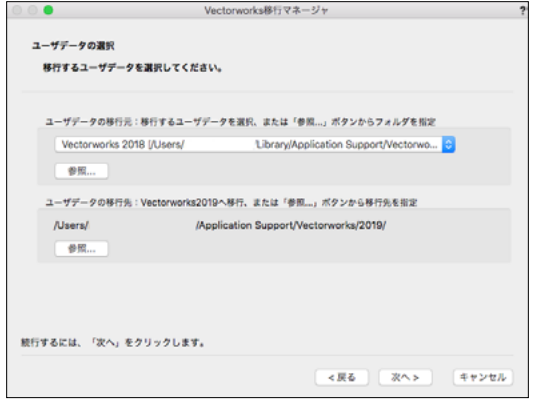

©A&A CO.,LTD.All Rights Reserved.

 $\odot$  | vectorworks

4. 移行可能なデータが表示されます。任意のデータを選択後、「次へ」をクリックします。

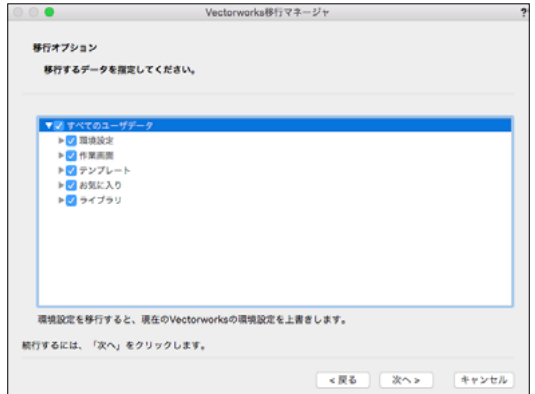

5. 「作業画面移行オプション」ダイアログボックスが表示されます。任意の移行方法を選択後、「次へ」 をクリックします。

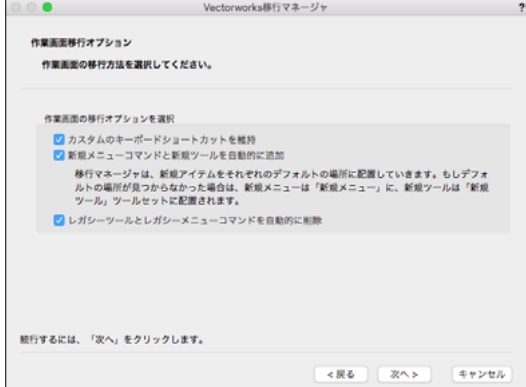

6. 「移行準備の完了」ダイアログボックスが表示されます。「移行」をクリックします。

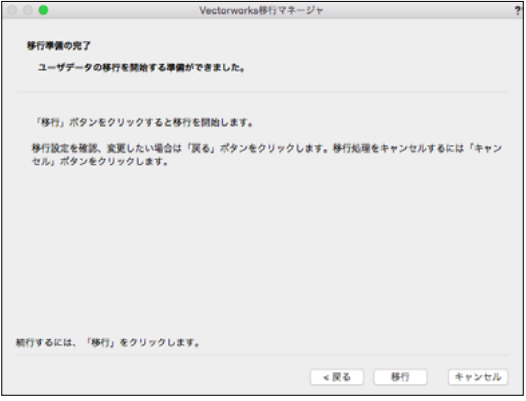

7. 「移行の完了」ダイアログボックスが表示されます。「終了」をクリックすると移行が完了します。

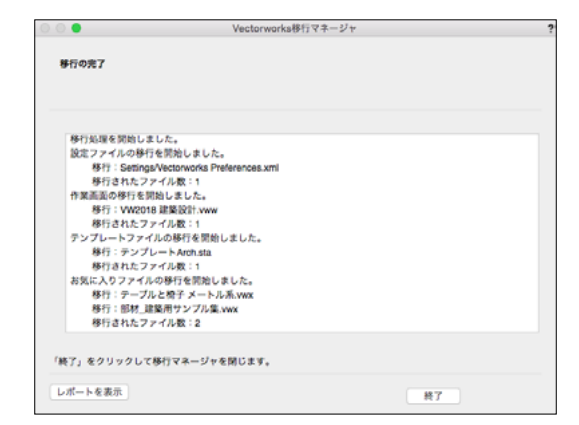

○ 詳しくは Vectorworks2019 ユーザーズガイドの「Vectorworks 移行マネージャ」をご参照くだ さい。

## <span id="page-16-0"></span>**STEP4:アンインストールについて**

## <span id="page-16-1"></span>1. Vectorworks ソフトウエアのアンインストール

以下の手順で Vectorworks 関連ファイル、フォルダのアンインストールを行ってください。 尚、アンインストールを実行してもアクティベーションは解除されませんので、ご注意ください。

### Windows:

Vectorworks2019 をインストールすると、Vectorworks 関連のファイル / フォルダと dll がインストー ルされます。以下の手順でアンインストールしてください

#### **※ ご注意**

dll は他のソフトウエアが使用している場合があり、削除するとそれらのソフトウエアが動作し なくなる場合があります。Vectorworks 以外で使用していないことが確実でない限り、削除し ないことをお勧めします。

- Vectorworks
	- 1. コントロールパネル>「プログラムと機能」を選択してください。
	- 2.「Vectorworks2019」を右クリックして「アンインストールと変更」を選択してください。

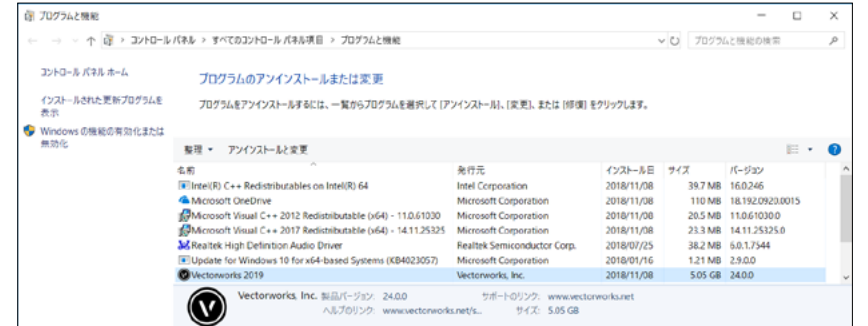

3. 確認ダイアログボックスで、「Yes」をクリックしてください。

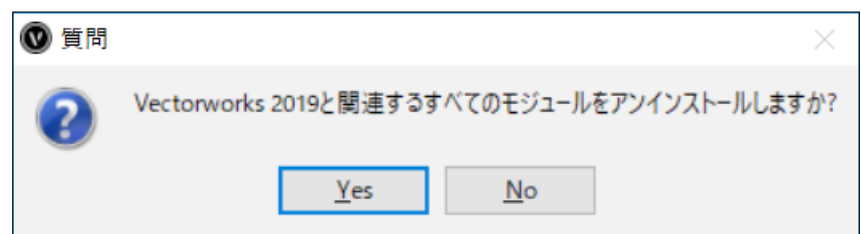

 4. 確認ダイアログボックスで、ユーザフォルダを削除するか確認を求められます。削除する場 合は「Yes」を、削除しない場合は「No」をクリックしてください。

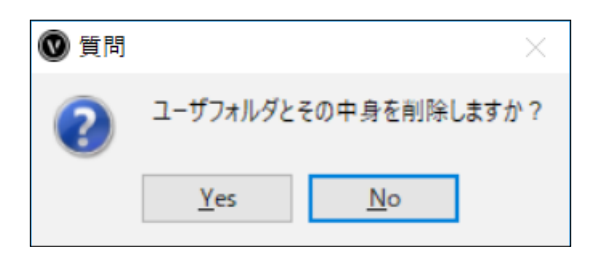

#### **※ ご注意**

ユーザフォルダを削除すると、カスタマイズした作業環境(作業画面・環境設定・テンプレート・ 共有リソース・ライブラリ)が削除されます。これまでの作業環境を継続して使用したい場合は、 「No」をクリックしてください。

5. アンインストールが終了します。OK ボタンをクリックして終了してください。

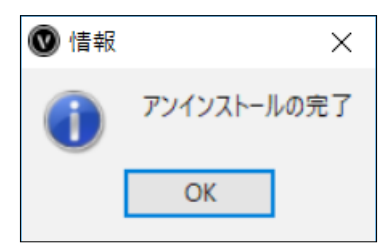

6. 以下の場所にあるフォルダを削除してください。

PC(コンピューター)> 起動ドライブ > Program Files > Common Files > 「Vectorworks 2019」

フォルダを右クリックして「削除」を選択するか、フォルダをごみ箱にドラッグします。

- 7. システムにインストールされた dll ファイルを削除してください。(Windows のみ )
	- 1. コントロールパネル > 「プログラムと機能」を選択してください。
	- 2. 一覧内の以下の項目を右クリックし、「アンインストール」を選択してください。 以下の dll ファイルはご使用の OS によってインストールされない場合があります。 以下に記載されていて一覧に無い場合は無視してください。
		- Intel(R)  $C++$  Redistributables on Intel(R) 64
		- Microsoft Visual C++ 2012 Redistributable (x64) 11.0.61030
		- Microsoft Visual C++ 2017 Redistributable (x64) 14.11.25325

#### Mac:

- Vectorworks
	- 1. VW2019 フォルダ内、uninstall.app をダブルクリックしてください。

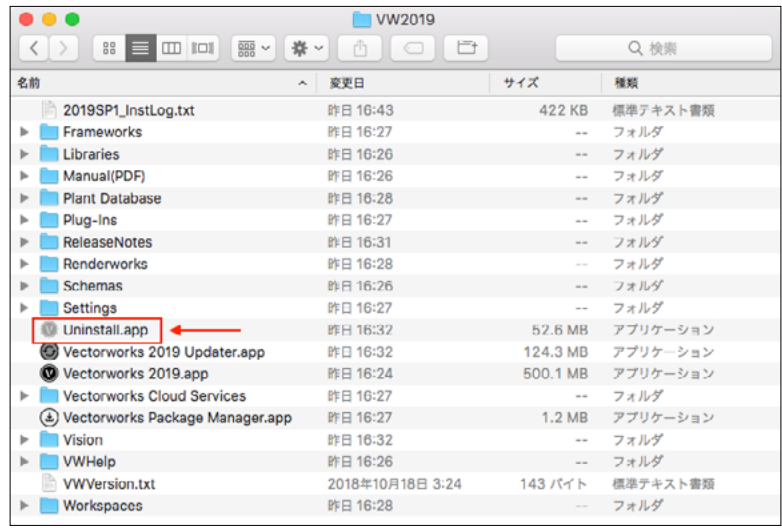

2. 確認ダイアログボックスで、「Yes」をクリックしてください。

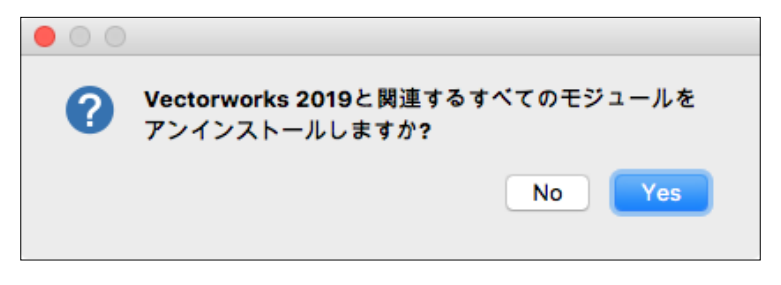

3. 確認ダイアログボックスで、ユーザフォルダを削除するか確認を求められます。削除する場 合は「Yes」を、削除しない場合は「No」をクリックしてください。

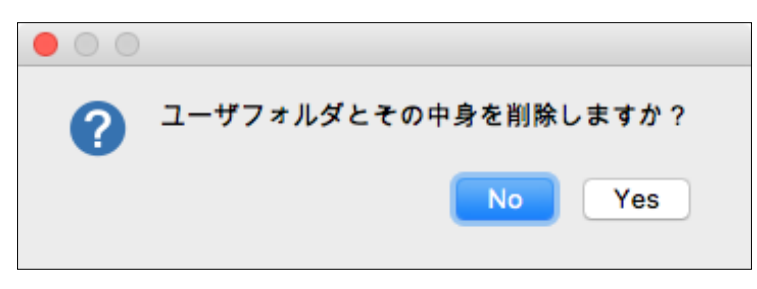

#### **※ ご注意**

ユーザフォルダを削除すると、カスタマイズした作業環境(作業画面・環境設定・テンプレート・ 共有リソース・ライブラリ)が削除されます。これまでの作業環境を継続して使用したい場合は、 「No」をクリックしてください。

4. アンインストールが終了します。OK ボタンをクリックして終了してください。

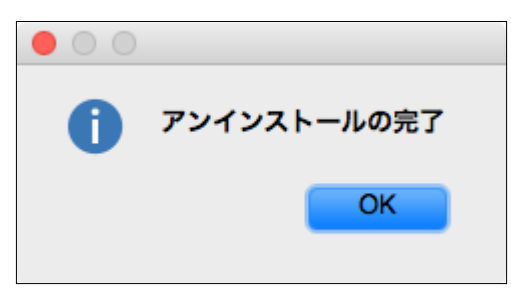

5. 以下の場所にあるフォルダを削除してください。

起動ディスク > ライブラリ > Application Support > 「Vectorworks 2019」 フォルダを右クリックして「削除」を選択するか、フォルダをごみ箱にドラッグします。

## <span id="page-20-1"></span><span id="page-20-0"></span>**A. よくある質問**

Vectorworks ソフトウエアのセットアップに関してよくある質問を以下に記載いたしました。問題の解 決にお役立てください。

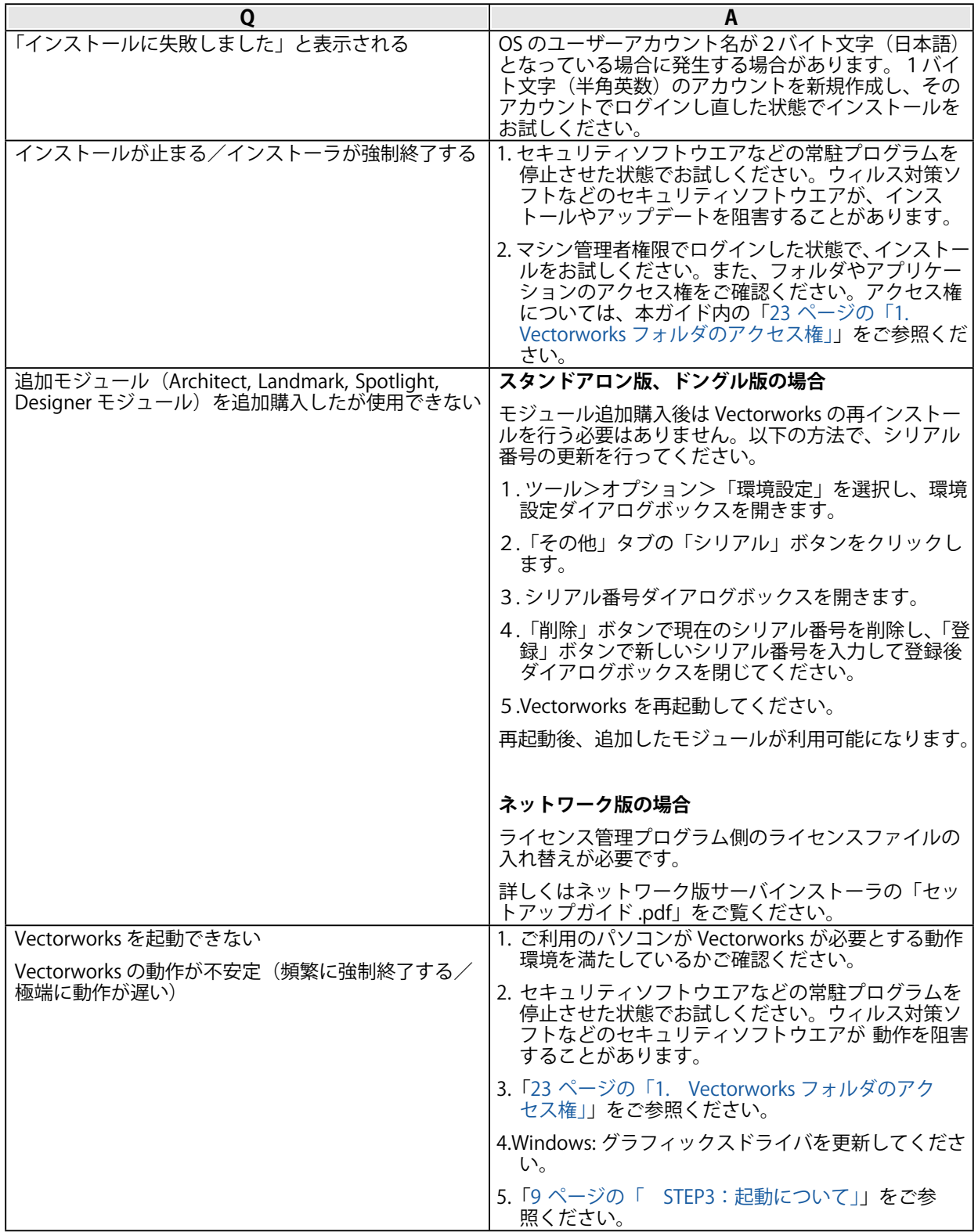

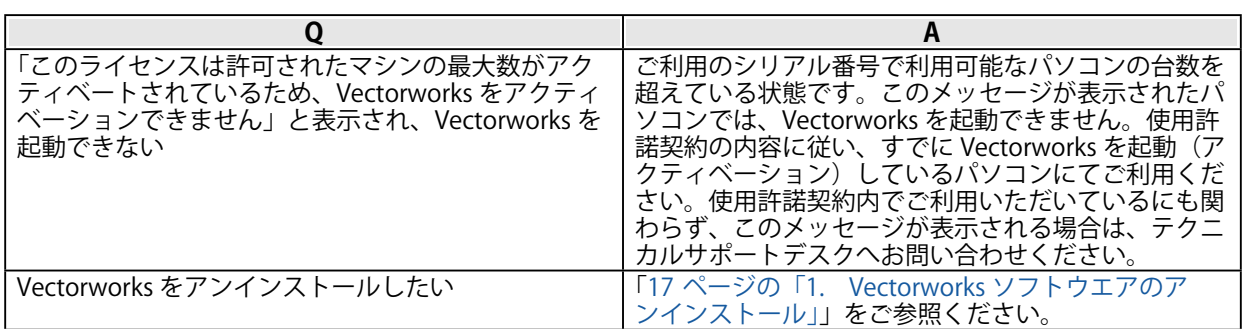

## <span id="page-22-0"></span>**B. 注意点**

## <span id="page-22-2"></span>1. Vectorworks フォルダのアクセス権

Vectorworks フォルダのアクセス権が正しくないと正常に利用できないことがあります。Vectorworks ソフトウエアをインストールした後に、OS 上でフォルダやファイルのアクセス権を制限すると、 Vectorworks ソフトウエアが正常に動作しなくなることがあります。OS で利用できるアプリケーション を制限している場合にも Vectorworks ソフトウエアが起動しないことがあります。

### 1-1. フォルダ・ファイルのアクセス権に関する注意点

- <span id="page-22-1"></span>○ インストールの前に、インストール先フォルダ (アプリケーションフォルダなど)のアクセス権 が「読み書き可能」になっていることを確認してください。
- インストール後、Vectorworks フォルダとその中に含まれるファイル及びフォルダのアクセス権 を変更しないでください。 (「読み書き可能」となっているはずですので、そのままにしてくだ さい )
- マルチユーザの OS では、あるユーザアカウントでインストールを行うと、別のユーザアカウン トでログインした場合に Vectorworks が利用できなくなることがあります。Vectorworks フォル ダが、Vectorworks を利用する全てのユーザアカウントで「読み書き可能」となっていることを 確認してください。

以上は、Vectorworks ソフトウエアが動作中に、各種設定などを Vectorworks フォルダ内 ( その下 位のフォルダも含む ) に保存するためであり、正しく保存されない場合は、Vectorworks ソフトウエ アが正常に動作・起動しないことがあります。

### 1-2. アプリケーションのアクセス権に関する注意点

- macOS では、ユーザアカウントごとに、利用できるアプリケーションを制限することができます。 もし Vectorworks が起動できない場合、この設定もご確認ください。
- ユーザーアカウントの設定方法や、フォルダ・ファイルのアクセス権の設定方法などは、お使 いの OS のマニュアル等をご覧ください。

## <span id="page-23-0"></span>**C. 快適にお使いいただくために**

本項目では、Vectorworks ソフトウエアの開発元である Vectorworks, Inc. の技術情報をもとに、 Vectorworks 2019 をお使いいただくユーザ向けに必要な情報をまとめています。

## 1. グラフィックスコントローラについて

いくつかの Vectorworks 2019 の機能は、高いグラフィックスハードウエアの性能を必要とします。さ らに新しい Vectorworks グラフィックスモジュール (Vectorworks Graphics Module) でもたらされるグ ラフィックス性能・品質は、グラフィックスコントローラの速度・VRAM の量、そして拡張機能に直接 依存します。これらの新機能は、対応したハードウエアで使用すると非常に高速かつ滑らかな操作感を もたらしますが、古い、または適合しないハードウエアで用いると、顕著に動作が遅くなります。 グラフィックスコントローラは以下の 3 種類があります。

- グラフィックスボード: ボードタイプでパソコンの拡張スロットに増設されています。
- 単体グラフィックス: チップタイプでマザーボード上に取り付けられています。
- CPU 内蔵グラフィックス:

<span id="page-23-1"></span>CPU と一体タイプで CPU に内蔵されています。

基本的に Vectorworks 2019 は、グラフィックスボード、および単体グラフィックスを推奨します。や むをえず CPU 内蔵グラフィックスを使用する場合は、Iris、Iris Pro をご使用ください。

## 2. Iris、Iris Pro でのご使用について

Iris、Iris Pro で Vectorworks 2019 をご使用になる場合は、Vectorworks 2019 のグラフィックス設定を 以下のように設定してください。2D 描画時の安定性が向上します。 環境設定>画面タブ>画面移動時の描画精度>「バランス重視」を選択

## 3. OpenGL について

「OpenGL」は、CG 表現技術に関するグラフィックスコントローラ向けのオープン標準規格の一つです。 OpenGL2.1 に対応しているグラフィックスコントローラをご使用ください。この要件を満たさない場合 は、OpenGL モードでレンダリングを実行すると機能が制限され、十分な効果を得ることはできません。 OpenGL の影と輪郭のレンダリングは VRAM を大幅に使うため、最低でも 1GB、できれば 2GB 以上の VRAM を必要とします。特に以下の機能を組み合わせて、OpenGL の影や輪郭をフルに活用したいと考え、 かつ、お使いのグラフィックスコントローラが、1GB 未満の VRAM しか搭載していない場合は、グラフィッ クスコントローラをアップグレードすることをお奨めします。

- 数多くの光源
- 点光源
- イメージ / 反射 / 透過 テクスチャ
- アンチエイリアス
- 高品質の影
- 大量の図形
- 複雑な図形

### <span id="page-24-0"></span>4. マルチビューについて

マルチビューのすべてのウィンドウを異なる表示設定で使用する場合、多くの VRAM が使用されるため、 少なくとも 2GB の VRAM を必要とします。また、大きな Vectorworks ドキュメントの場合は 3GB 以上 の VRAM を推奨します。

## 5. VRAM(ビデオメモリ)について

Vectorworks 2019 を十分に動作させるのに必要な VRAM の量は、使用するディスプレイのサイズとファ イルの複雑さに依存します。標準解像度が 1920 × 1080 以下の中程度のサイズのディスプレイでは、 少なくとも 1GB の VRAM を搭載したグラフィックスコントローラを使用してください。30 インチ以上 などの大きいディスプレイでは少なくとも 2GB 以上、できれば 4GB 以上の VRAM を搭載した新しいグ ラフィックスコントローラを使う必要があります。

## 6. グラフィックスについて

### Windows のグラフィックス環境について

NVIDIA、または AMD 製のチップを搭載したグラフィックスボードの使用を推奨します。 評価検証済みのグラフィックスボードについては「[Quality Tested Hardware\(品質評価済みハード](http://www.aanda.co.jp/Support/sysreq/VW_QualityTestedHardware.html) [ウエア\)](http://www.aanda.co.jp/Support/sysreq/VW_QualityTestedHardware.html)」の情報をご参照ください。

問題の発生を防止するため、推奨しないグラフィックスコントローラについては「[26 ページの「](#page-25-1)  [対象外グラフィックスコントローラについて」](#page-25-1)」の情報をご参照ください。

ノートパソコン / ビジネス用デスクトップパソコンでは、単体グラフィックスを搭載した機種を推 奨します。CPU 内蔵グラフィックスに比べ、より高い操作感を得ることができます。

CPU 内蔵グラフィックスを使用した場合、複雑で大量の図形を使用すると表示速度が低下する場合 があります。やむをえず CPU 内蔵グラフィックスを使用する場合は、Iris、Iris Pro をご使用ください。 その他(Intel HD 系)は、問題が発生する可能性が高いためご使用は避けてください。

なお、グラフィックスコントローラの性能に依存するレンダリングモードの種類については[「27](#page-26-1)  [ページの「11. 各種レンダリングのハードウエア依存」](#page-26-1)」をご参照ください。

### Mac のグラフィックス環境について

- Mac Pro-NVIDIA または AMD 製のチップセットを搭載したグラフィックスボードの使用を推奨します。
- MacBook、 iMac、 Mac Mini-単体グラフィックスを搭載した機種を推奨します。

### **※ やむをえず CPU 内蔵グラフィックスを使用する場合は、Iris、Iris Pro をご使用ください。その他 (Intel HD 系)は、問題が発生する可能性が高いためご使用は避けてください。**

### グラフィックスドライバについて

古いバージョンのグラフィックスドライバを使用すると、問題が発生する場合があります。 Vectorworks2019 を使用する前に、まずグラフィックスドライバを最新のバージョンへアップデー トしてください。

NVIDIA ドライバ :<http://www.nvidia.co.jp/Download/index.aspx?lang=jp> AMD ドライバ : <http://support.amd.com/ja-jp/download>

### <span id="page-25-0"></span>動作確認済みのグラフィックスコントローラについて

以下のサイトで、動作確認済みのグラフィックスコントローラをご案内しています。 [http://www.aanda.co.jp/Support/sysreq/VW\\_QualityTestedHardware.html](http://www.aanda.co.jp/Support/sysreq/VW_QualityTestedHardware.html)

### 対象外グラフィックスコントローラについて

<span id="page-25-1"></span>以下のグラフィックスコントローラを使用した際、問題が発生することが確認されていますのでご 使用は避けてください。

- NVIDIA NVS シリーズ
- ATI Radeon HD 4550
- Intel HD Graphics, Intel GMA

使用を避けられない場合は、最新バージョンのグラフィックスドライバを使用してください。

## 7. リモート環境および仮想マシン

Vectorworks 2019 は、Remote Desktop、Terminal Services、VNC などのリモートログイン環境や、 Parallels、または VMware などの仮想マシン環境が、通常の作業に適しているとは考えていません。こ れらの環境では管理者の検証用やユーティリティ目的ならば使用できる場合がありますが、インタラク ティブな画面上の動作速度が低下します。

Vectorworks 2019 は、Mac 上の Boot Camp での動作をサポートしています。 使用するハードウエアで 適切、かつ最新のドライバを使用してください。

## 8. OS

### アップデートについて

リリース時にご案内している OS (オペレーティングシステム)のバージョンを最低動作環境として 推奨します。OS に起因する問題が発見された場合には、問題解決の最初の手順として、OS のアッ プデートをお願いする場合があります。

### 32bit OS について

Vectorworks 2019 は 64bit アプリケーションです。32bit OS には対応しておりません。

- 9. 動作の最適化
	- 大容量のファイルと複雑なレンダリングモードを用いて作業する場合、最低でも 16GB のメモリ を搭載して使用することを強く推奨します。メモリの容量が不足すると、Vectorworks 2019 は 仮想メモリを使用することで動作し続けますが、ハードディスクにアクセスするため動作速度 は著しく低下します。また、十分なメモリ容量があれば完了する操作の場合にもエラーが発生 する場合があります。
	- 高速なハードディスクドライブを使用することで、仮想メモリ使用時にシステムの動作速度を 若干向上させることができます。
	- CPU のクロック速度が高速であるほど Vectorworks 2019 の操作感が向上します。
	- インストールに必要なハードディスクドライブの容量は、プログラムのみで 6GB 必要です。オ プションライブラリのインストールには、さらに 22GB 必要となります。
	- オプションライブラリの一部をインストールしないことで、容量を削減することができます。

### <span id="page-26-0"></span>10. プロジェクト共有機能とネットワーク回線の速度

ネットワークを通じてプロジェクト共有作業を行う場合、Vectorworks 2019 のパフォーマンスはネット ワーク回線の速度に左右されます。ネットワーク回線速度が充分でない場合は、プロジェクトファイル に変更を反映させる操作やローカルのワーキングファイルの更新操作など、ネットワーク越しに大量の データ送信するような操作を実行すると、速度が低下します。

最低でも 100Mbps の速度のネットワーク回線の使用を推奨します。大きなプロジェクトの場合は、高 速で、滑らかな動作を得るために、1Gbps の速度のネットワーク回線を強く推奨します。遅いネットワー ク環境でも、大量のデータを送信する操作を最小限に抑えることで十分ご使用いただくことができます。

**※ プロジェクト共有機能は、Fundamentals では利用できません。**

クラウドストレージを使用するプロジェクト共有には、高速インターネット接続(50Mbps 以上)が必 要です。この共有方法は、小規模なチームや小規模のプロジェクトで効果的です。大規模なチームや大 規模なプロジェクトにはお勧めできません。プロジェクトの共有には一般的に高速ネットワーク接続が 必要ですが、ネットワークを介して大量のデータを転送する操作(プロジェクトファイルへの変更の反 映やローカルの作業ファイルの更新など)を最小限に抑えることで、十分な操作感が提供されます。 異なる帯域幅およびプロジェクトファイルサイズに対する反映および更新動作中のデータ転送時間の例 を下の図に示します。

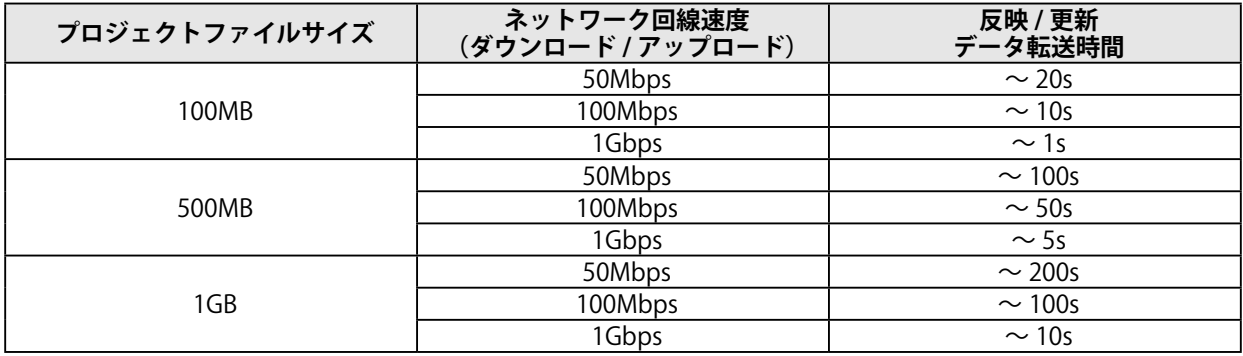

### <span id="page-26-1"></span>11. 各種レンダリングのハードウエア依存

Renderworks レンダリングでは、Maxon 社製の CineRender エンジンを使用しています。CineRender は 完全に 64bit 化されているため 128GB 以上のメモリや、Renderworks レンダリングモードでマルチコア (複数 CPU コア)を活用することができます。

OpenGL、ワイヤーフレーム、陰線レンダリングは CineRender エンジンを用いていないため、マルチコ アを使用することができません。

下表に、レンダリングモードの種類と、レンダリング操作を行う際にプロセッサ (CPU) を使用するか グラフィックスコントローラ(GPU)を使用するかを示します :

| レンダリングモード          | グラフィックスコントローラ (GPU) | プロセッサ (CPU)    |
|--------------------|---------------------|----------------|
| ワイヤーフレーム           | 使用                  | 使用 - シングルコアで動作 |
| OpenGL             | 使用                  | 不使用            |
| VW- 陰線レンダリング       | 不使用                 | 使用 - マルチコアで動作  |
| RW:仕上げレンダリング       | 不使用                 | 使用 - マルチコアで動作  |
| RW:簡易レンダリング        | 不使用                 | 使用 - マルチコアで動作  |
| RW:カスタムレンダリング      | 不使用                 | 使用 - マルチコアで動作  |
| VW-仕上げシェイドレンダリング / | 不使用                 | 使用 - シングルコアで動作 |
| シェイドレンダリング         |                     |                |

<span id="page-27-0"></span>表からわかるように、グラフィックスコントローラのリソースを使用するレンダリングモードは OpenGL とワイヤーフレームのみです。 他のレンダリングモードはグラフィックスコントローラに依存しないた め、グラフィックスコントローラをアップグレードしても、OpenGL とワイヤーフレーム以外ではレン ダリング速度や品質は向上しません。

**※ 注意**

レンダリングモードではありませんが、グラフィックスコントローラは 2D/ 平面ビューおよび 通常の 2D ナビゲーショングラフィックスに直接影響します。

逆に、Renderworks ベースのレンダリングモードは主に CPU を使用し、マルチコアを使用することがで きます。このため、これらのモードでレンダリング速度を向上させるには、より上位の CPU にすると効 果的です。

ワイヤーフレームモードは、グラフィックスコントローラのアップグレードと、よりパワフルな CPU の 両方で効果がありますが、グラフィックスコントローラに依存する度合いが高くなります。

## <span id="page-27-1"></span>12. 高解像度ディスプレイについて

Mac には Retina ディスプレイや 5K ディスプレイを、Windows には 4K ディスプレイを搭載している機 種があります。これらの機種で Renderworks レンダリングを行うと、画面の解像度に合った高精細なレ ンダリングを行うことができます。反面、生成するピクセル数が多くなるため標準的なディスプレイと 比較すると 3 〜 4 倍のレンダリング時間が必要となります。

Mac の Retina、または 5K ディスプレイを搭載している機種で Renderworks レンダリングを高速化した い場合は、Vectorworks 2019 アプリケーションアイコンを Ctrl キー + クリックしてコンテキストメニュー から「情報を見る」を選択し、「低解像度で開く」をチェックしてください。チェックすることにより標 準的な解像度でレンダリングされるようになり、レンダリング時間を抑制することができます。

## **D. 各フォルダ/ファイルの役割**

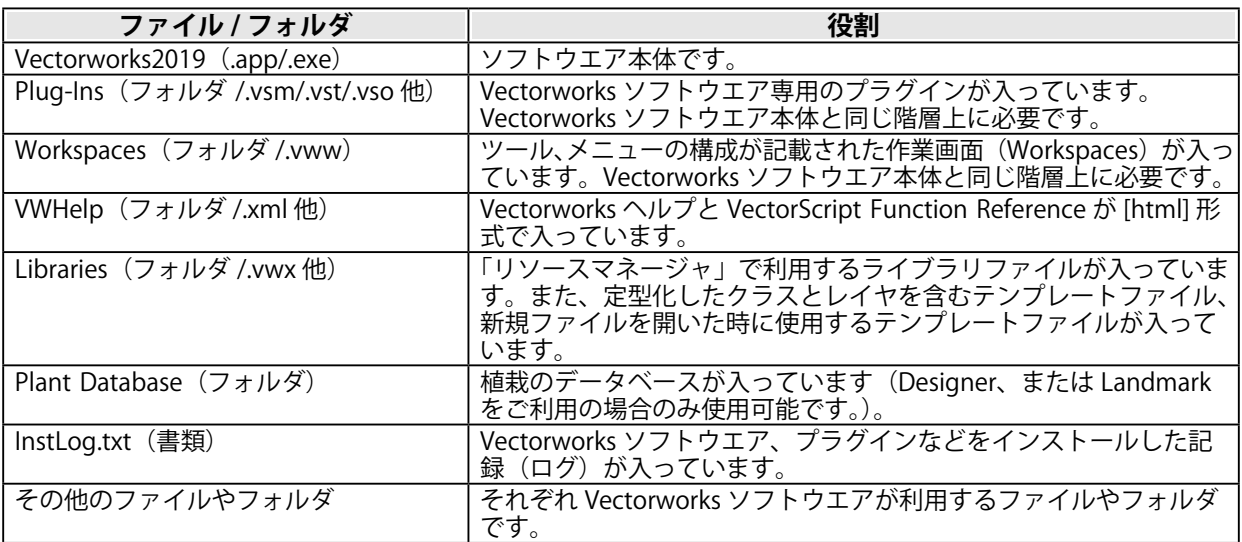

**※ ご注意**

「Plug-Ins」フォルダと「Workspaces」フォルダ、その他インストールされた書類は " 絶対に " 必要なものです。これらがないと、Vectorworks は起動しません。

## <span id="page-28-0"></span>**E. 技術情報関連**

Vectorworks ソフトウエアを快適にご使用いただくための情報や、出荷時点での既知の障害、仕様上の 制限事項をご案内いたします。

最新の情報は、弊社 web サイトにて、随時ご案内しています。 エーアンドエー web サイト:<http://www.aanda.co.jp/Support/faq.html>